### Практическая работа «Совместное создание презентации в Документах Google»

- 1. Запустите браузер Google Chrome.
- 2. Запустите поисковую систему Google.
- 3. Перейдите по ссылке https://docs.google.com/presentation/d/1jc7pMUQXhUVXwMWH\_u3xllfK3rY82IZQUWo TyVwJWiU/edit?usp=sharing
- 4. Создайте новый слайд презентации. Для этого нажмите на кнопку со знаком +.
- 5. Задайте фон для слайда с помощью команды Фон.
- 6. Войдите в аккаунт Google. Нажмите Вставка Изображение Загрузить с компьютера. В диалоговом окне найдите ту папку, куда вы загрузили Рисунки для задания к лекции № 7, выделите нужный рисунок и нажмите Открыть.
- 7. Оформите слайд используя пример (цвет и гарнитуру шрифта подберите самостоятельно, вставку изображения осуществите командой Вставка -Изображение):

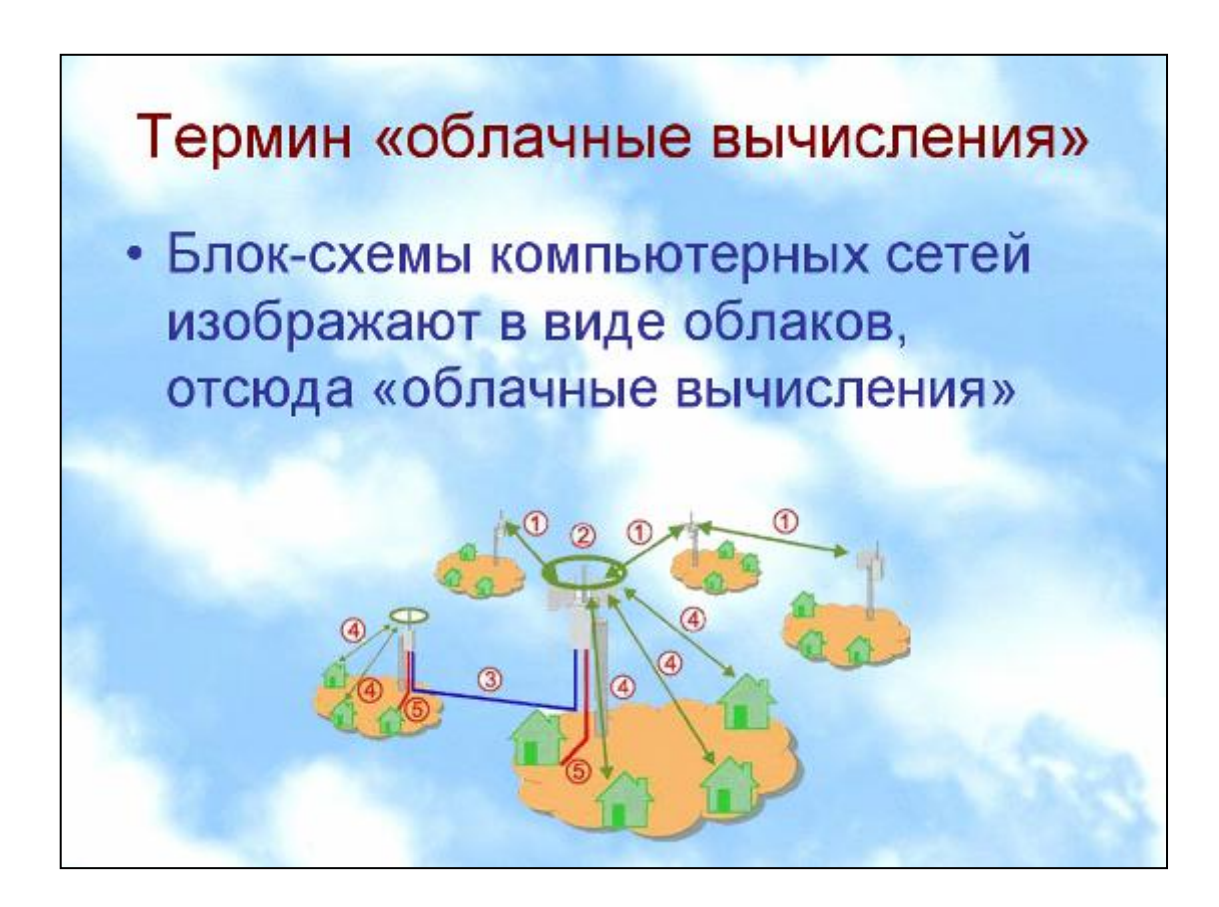

### Практическая работа «Совместное создание презентации в Документах Google»

- 1. Запустите браузер Google Chrome.
- 2. Запустите поисковую систему Google.
- 3. Перейдите по ссылке https://docs.google.com/presentation/d/1jc7pMUQXhUVXwMWH\_u3xllfK3rY82IZQUWo TyVwJWiU/edit?usp=sharing
- 4. Создайте новый слайд презентации. Для этого нажмите на кнопку со знаком +.
- 5. Задайте фон для слайда с помощью команды Фон.
- 6. Войдите в аккаунт Google. Нажмите Вставка Изображение Загрузить с компьютера. В диалоговом окне найдите ту папку, куда вы загрузили Рисунки для задания к лекции № 7, выделите нужный рисунок и нажмите Открыть.
- 7. Оформите слайд используя пример (цвет и гарнитуру шрифта подберите самостоятельно, вставку изображения осуществите командой Вставка -Изображение):

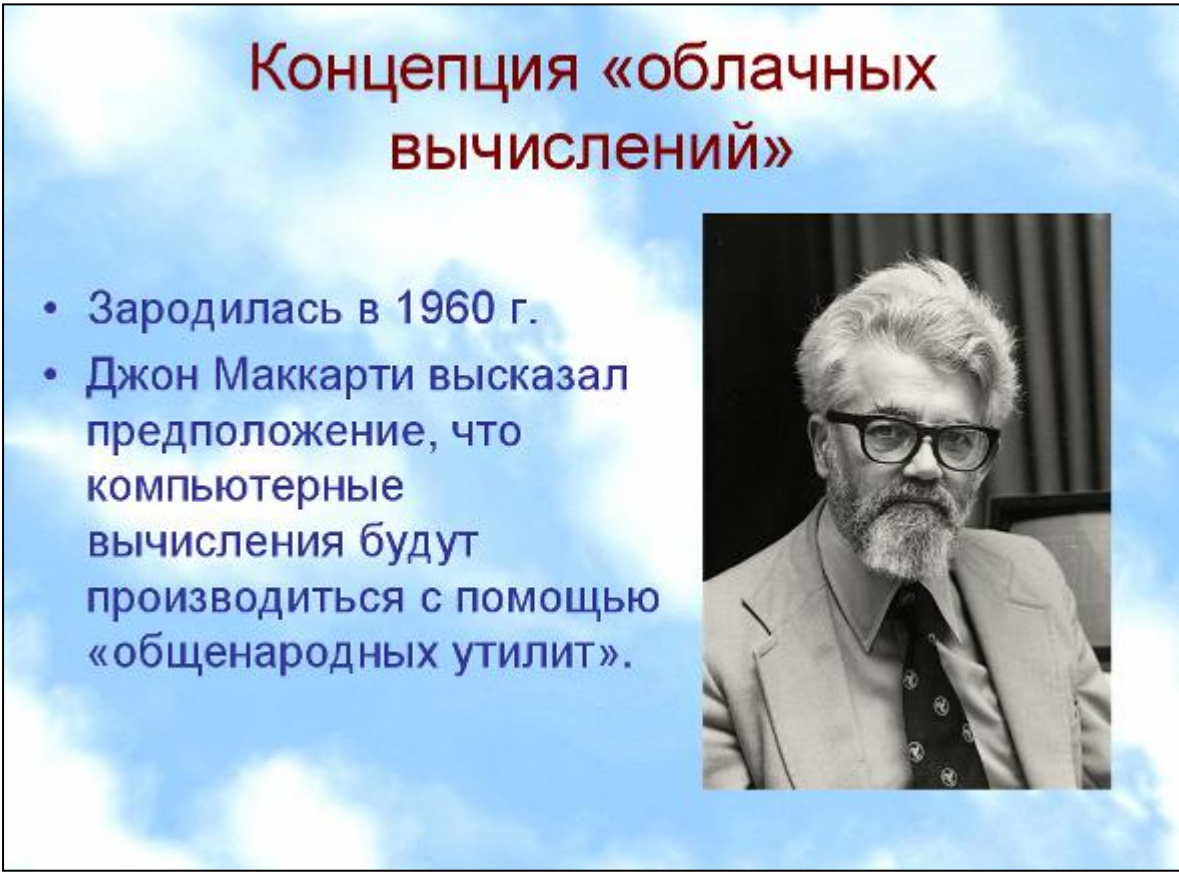

#### Практическая работа «Совместное создание презентации в Документах Google»

- 1. Запустите браузер Google Chrome.
- 2. Запустите поисковую систему Google.
- 3. Перейдите по ссылке https://docs.google.com/presentation/d/1jc7pMUQXhUVXwMWH\_u3xllfK3rY82IZQUWo TvVwJWiU/edit?usp=sharing
- 4. Создайте новый слайд презентации. Для этого нажмите на кнопку со знаком +.
- 5. Задайте фон для слайда с помощью команды Фон.
- 6. Войдите в аккаунт Google. Нажмите Вставка Изображение Загрузить с компьютера. В диалоговом окне найдите ту папку, куда вы загрузили Рисунки для задания к лекции № 7, выделите нужный рисунок и нажмите Открыть.
- 7. Оформите слайд используя пример (цвет и гарнитуру шрифта подберите самостоятельно, вставку изображения осуществите командой Вставка -Изображение):

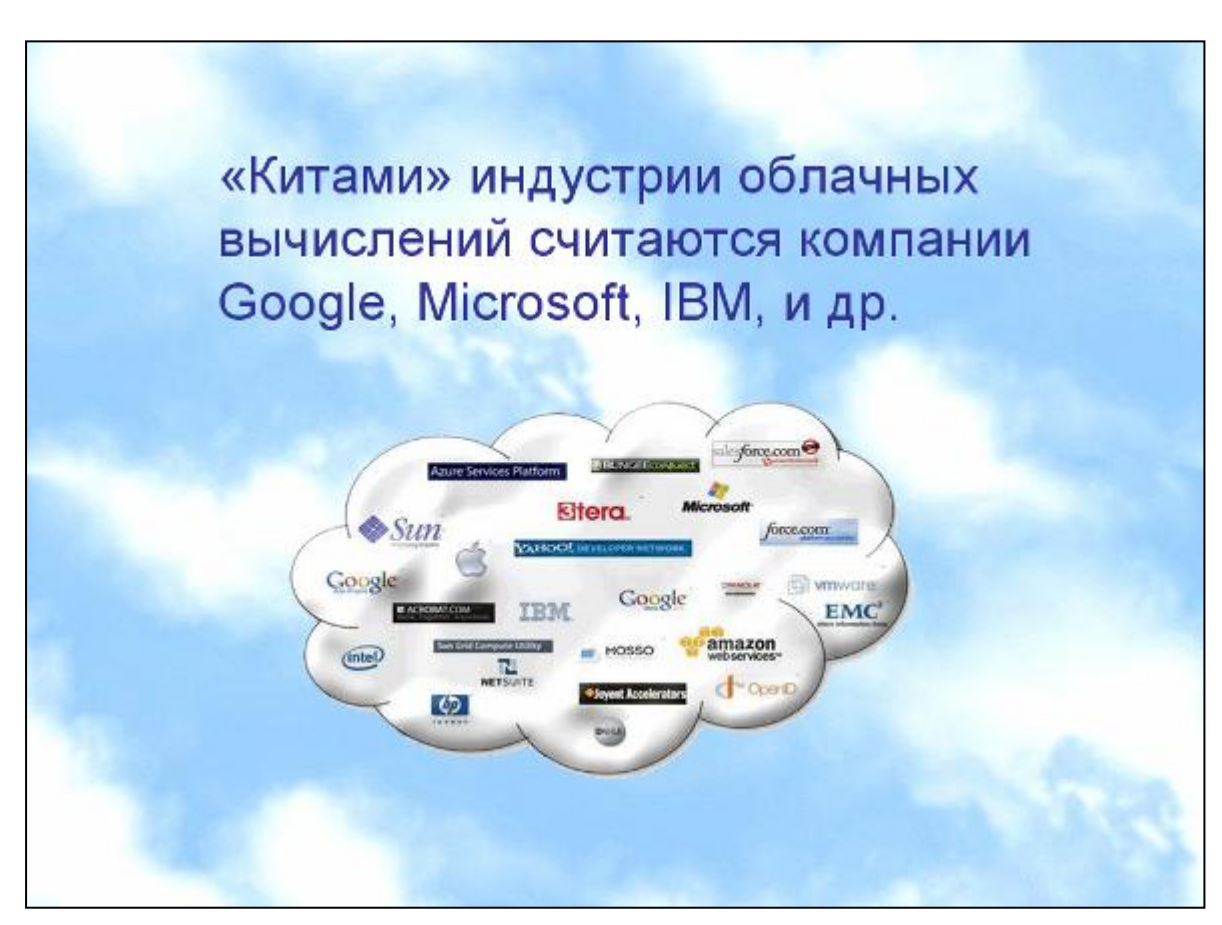

### Практическая работа «Совместное создание презентации в Документах Google»

- 1. Запустите браузер Google Chrome.
- 2. Запустите поисковую систему Google.
- 3. Перейдите по ссылке https://docs.google.com/presentation/d/1jc7pMUQXhUVXwMWH\_u3xllfK3rY82IZQUWo TyVwJWiU/edit?usp=sharing
- 4. Создайте новый слайд презентации. Для этого нажмите на кнопку со знаком +.
- 5. Задайте фон для слайда с помощью команды Фон.
- 6. Войдите в аккаунт Google. Нажмите Вставка Изображение Загрузить с компьютера. В диалоговом окне найдите ту папку, куда вы загрузили Рисунки для задания к лекции № 7, выделите нужный рисунок и нажмите Открыть.
- 7. Оформите слайд используя пример (цвет и гарнитуру шрифта подберите самостоятельно, вставку изображения осуществите командой Вставка -Изображение):

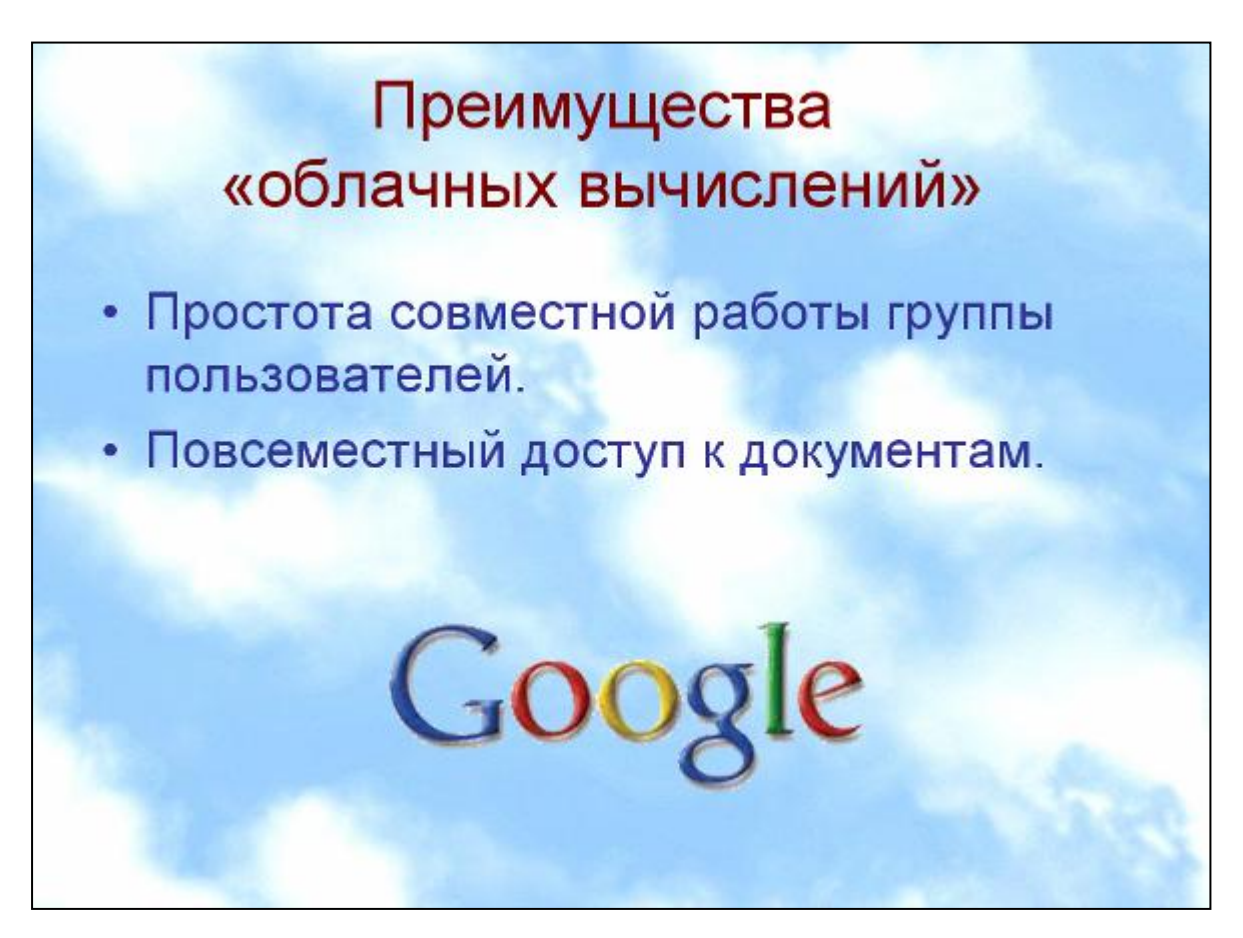

# Практическая работа «Совместное создание презентации в Документах Google»

- 1. Запустите браузер Google Chrome.
- 2. Запустите поисковую систему Google.
- 3. Перейдите по ссылке https://docs.google.com/presentation/d/1jc7pMUQXhUVXwMWH\_u3xllfK3rY82IZQUWo TvVwJWiU/edit?usp=sharing
- 4. Создайте новый слайд презентации. Для этого нажмите на кнопку со знаком +.
- 5. Задайте фон для слайда с помощью команды Фон.
- 6. Войдите в аккаунт Google. Нажмите Вставка Изображение Загрузить с компьютера. В диалоговом окне найдите ту папку, куда вы загрузили Рисунки для задания к лекции № 7, выделите нужный рисунок и нажмите Открыть.
- 7. Оформите слайд используя пример (цвет и гарнитуру шрифта подберите самостоятельно, вставку изображения осуществите командой Вставка -Изображение):

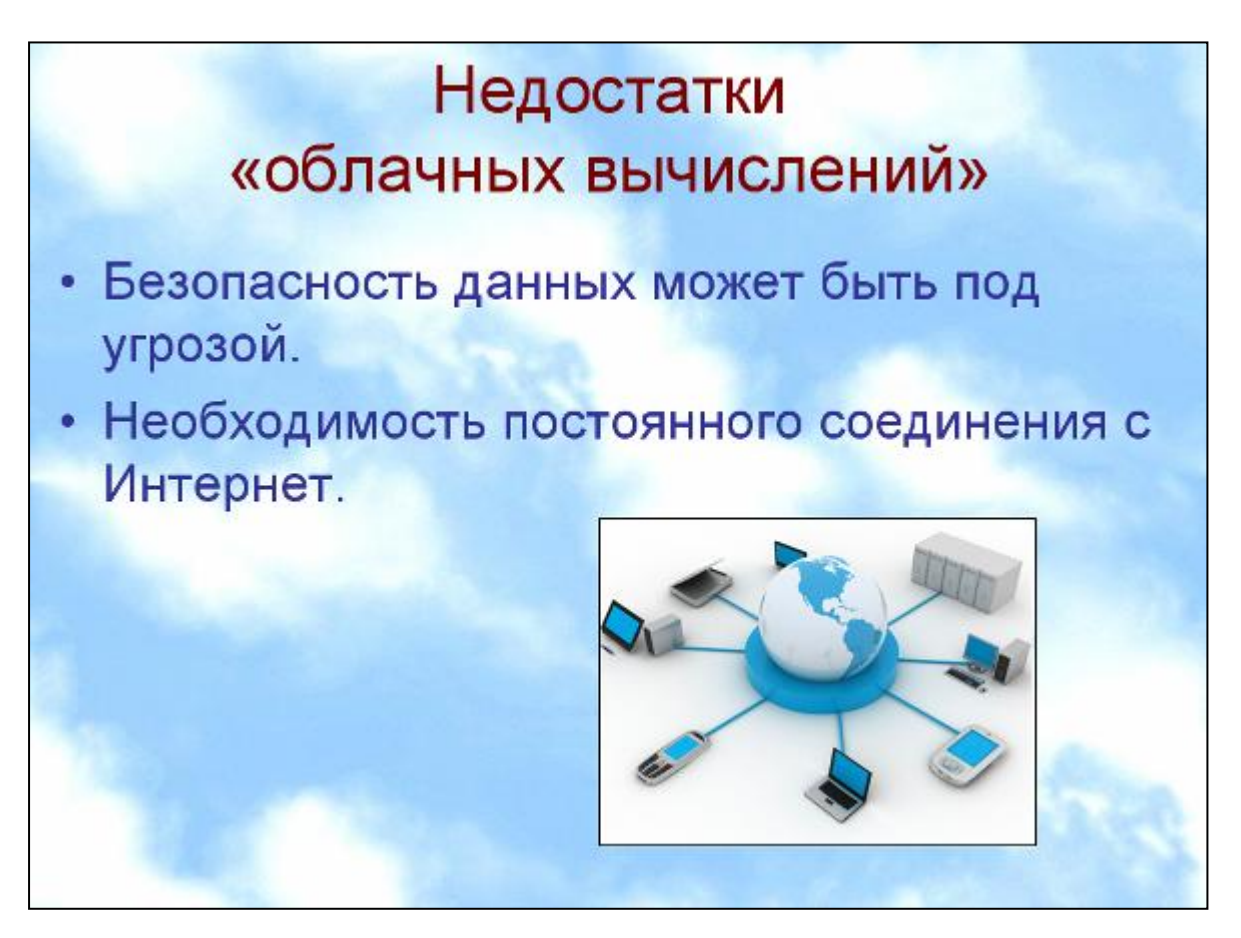

#### Практическая работа «Совместное создание презентации в Документах Google»

- 1. Запустите браузер Google Chrome.
- 2. Запустите поисковую систему Google.
- 3. Перейдите по ссылке https://docs.google.com/presentation/d/1jc7pMUQXhUVXwMWH\_u3xllfK3rY82IZQUWo TyVwJWiU/edit?usp=sharing
- 4. Создайте новый слайд презентации. Для этого нажмите на кнопку со знаком +.
- 5. Задайте фон для слайда с помощью команды Фон.
- 6. Войдите в аккаунт Google. Нажмите Вставка Изображение Загрузить с компьютера. В диалоговом окне найдите ту папку, куда вы загрузили Рисунки для задания к лекции № 7, выделите нужный рисунок и нажмите Открыть.
- 7. Оформите слайд используя пример (цвет и гарнитуру шрифта подберите самостоятельно, вставку изображения осуществите командой Вставка -Изображение):

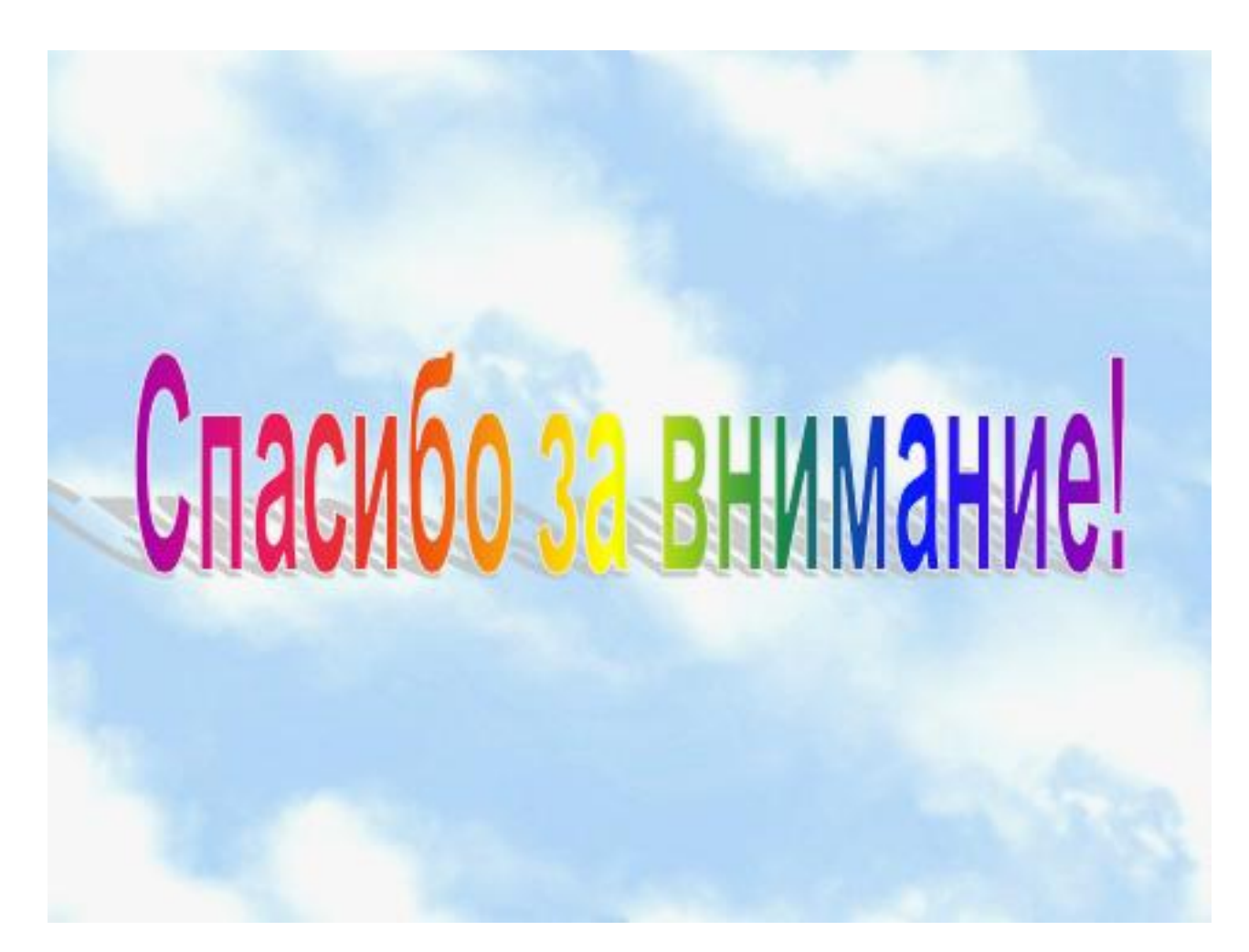